# Master Daily Clear Processes

Last Modified on 10/31/2024 4:12 pm EDT

### Division Process

- 1. Navigate to *Main Menu / Posting Menu / Daily Clear*.
- 2. Select **Division Process**.

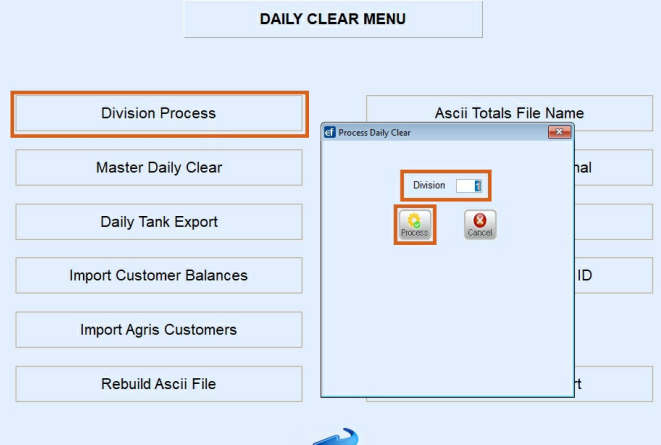

- a. Enter the posting *Division* to be cleared to the accounting system and select **Process**.
- b. Verify the information appears accurate for the location (no duplicates, no out of balance issues indicated by a *Warning* message).

#### 3. Select the **Green Checkmark**.

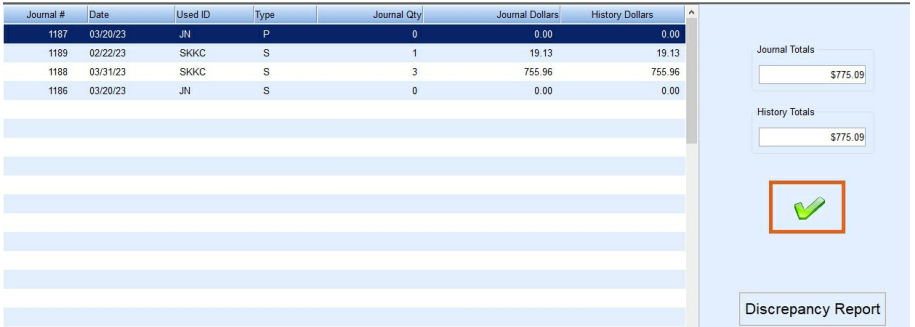

4. Enter the next posting Division to be processed and press**Tab**. Repeat Steps 3 - 4 until all Divisions have been processed. Press **ESC** when finished.

### Master Clear

Once all posting Divisions have been processed, select **Master Daily Clear**.

- 1. Leave the*Division* as *0* to process all posting Divisions, enter one Division at a time. Processing all is recommended so there is only one master clear file to import.
- 2. Select **Yes** to clear all divisions at once if processing all posting Divisions.
- 3. Verify journal and history are in balance and select**Process Master Clear**.

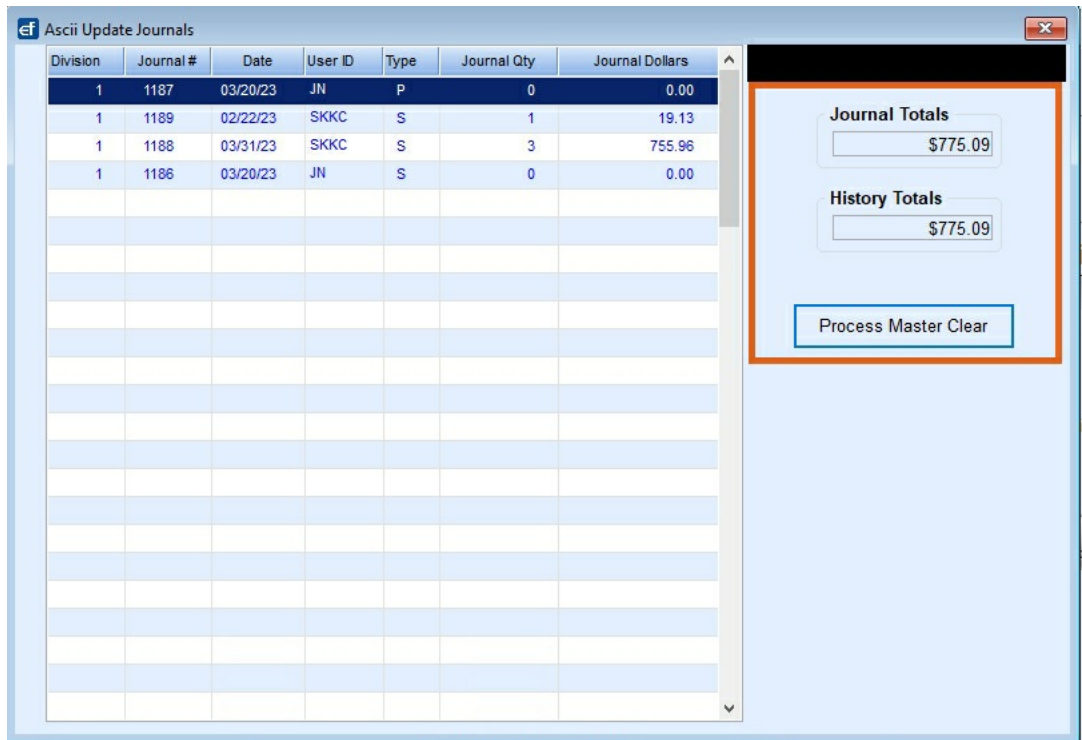

4. Leave the *Process Date* as it is displayed and choose*DAT* as the *File Type*. Select **Process**.

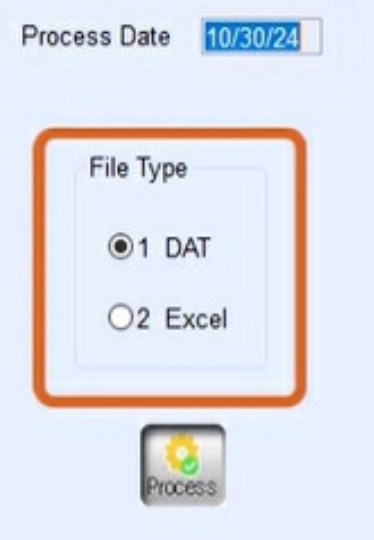

- 5. Choose **Print**.
- 6. Select the appropriate printer and choose**Print**.
- 7. The system will process and return to the *Daily Clear* menu.

## Agris Users:

If utilizing Daily Positioning Report in Agris view the following video: